## **Scritte abbaglianti**

Come fare per ottenere una scritta con l'effetto neon? Con **Gimp** non è un lavoro particolarmente complesso. Vediamo come procedere.

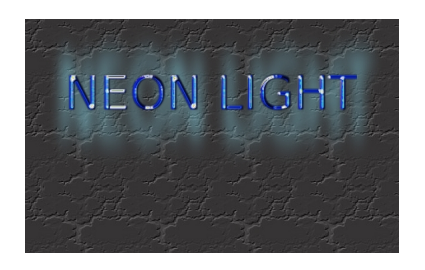

Creiamo un nuovo documento con **File/Nuovo** e con lo strumento **Riempimento** settato su **Mo tivo** 

riempiamo il foglio con un pattern adatto.

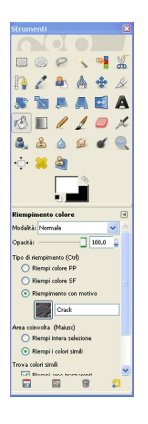

Quindi con lo strumento **Testo** creiamo la scritta di un colore blu e di dimensione circa 80 pixel. Con il filtro **Distorsioni/Rilievo** aumentiamo la profondità della scritta in modalità **Mappa a sbalzo** .

## **Creare scritte neon con Gimp**

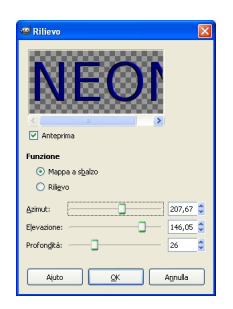

Usiamo il filtro **Luce e ombra/Chiarore a gradiente**. Scegliamo **Default** e quindi **Modifica**. Interveniamo su alone, raggi e raggi secondari in modo da virare le tonalità sul blu.

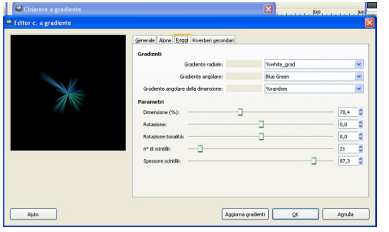

Usiamo poi **Luce e ombra/Effetti di luce**, attiviamo **Mappatura a sbalzo** in **Mappa a sbalzo**. In

## **Opzioni**

regoliamo la distanza.

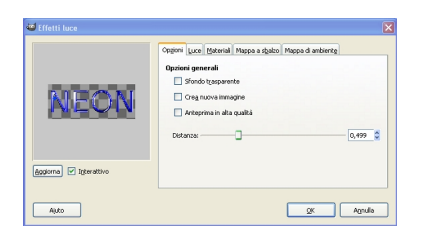

Diamo poi **Proietta ombra** scegliendo come colore un grigio molto chiaro. Il livello creato per l'ombra lo scaliamo con lo strumento

## **Creare scritte neon con Gimp**

l'alone. Diamo **Sfocatur e/Gaussiana**  con raggio 2. Nella palette **Livelli**  duplichiamo il livello della scritta e ne aumentiamo la luminosità con **Colori/Luminosità e contrasto**

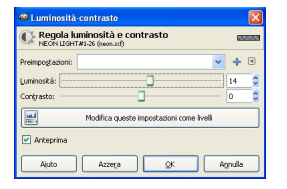

.

Infine riduciamo l'**Opacità** del livello a circa il 60%. Per quanto riguarda lo sfondo invece riduciamo leggermente la luminosità. Infine salviamo con **come come** .

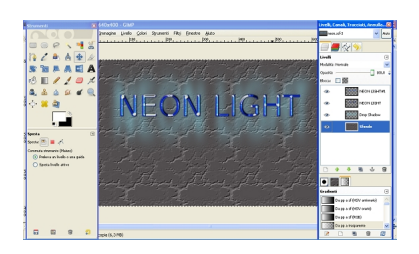